# **Creating a DVD-R from a VHS Video**

The first portion of work that must be done when creating a DVD is the digitizing of your video. Sending your VHS video from a VCR into the computer, to be captured in a program called iMovie, can accomplish this.

### **1. Turn on the computer and check connections**

- **a.** Make sure the computer is switched on.
- **b.** Press the power button on your VCR and insert your tape.
- **c.** Make sure that the power button is on for the Sony Media Converter.
- **d.** On the Sony Media Converter, press the "ANALOG IN" button. A green light will be displayed next to "ANALOG IN".

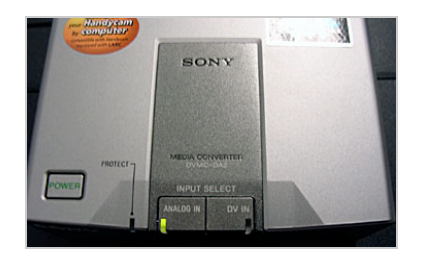

*Note: The A/V cable should run from the audio and video OUTPUTS on the back of the VCR into the audio and video INPUTS on the media converter box. Video travels from the converter box into the computer through a "firewire" cable. Make sure that this cable is also present and connected.*

### **2. Start iMovie**

**a.** Launch iMovie from the dock. To to do this, click the "Video" icon on the dock.

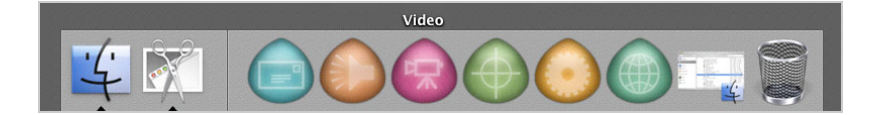

**b.** Double-click the iMovie icon in the window that appears.

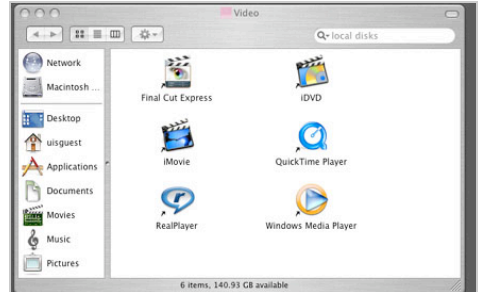

**c.** When the program opens, you are asked whether you would like to "Open Existing Project" or "Create Project".

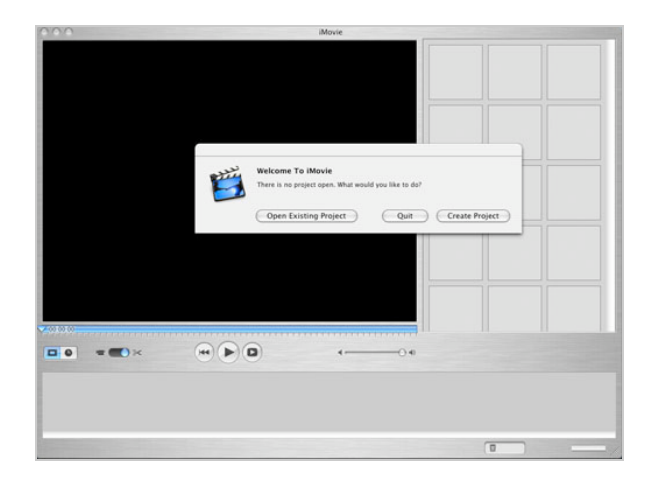

- If you have previously been working in iMovie and already have some video captured, choose "Open Existing Project" and locate your files on the hard drive.
- If this is the beginning of a new project, choose "Create Project". Name your project and choose a location where you would like to save the project.

 *If someone else has been working in iMovie previously, his or her project may load automatically. If this happens, choose File > New Project or File > Open Project to begin your own.*

# **3. Capture your video**

**a.** Just to the left of the control buttons [play, rewind, etc.] in iMovie, there is a switch with a picture of scissors on one side and a camera on the other.

# [ NOT FOR CIRCULATION ]

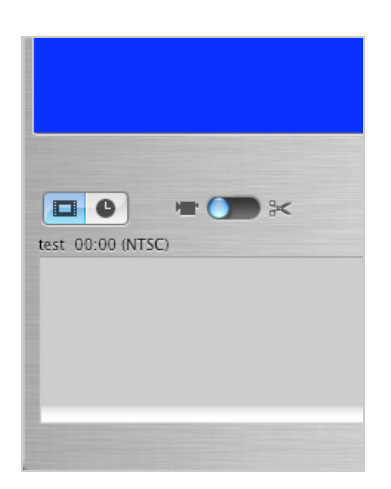

- When the switch is on the scissors side, you are in edit mode, which you will use later to edit your video.
- When the switch is on the camera side, you are in capture mode.
- **b.** Make sure the switch is on the camera side.
- **c.** Press the play button on the VCR. You should be able to see your video playing in the video screen in iMovie.
	- If you cannot hear sound, you can adjust the volume level on the computer at the top right of the menu bar on the computer. The built in volume control in iMovie also allows you to change the volume level.

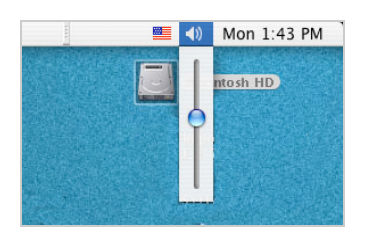

**d.** When you are ready to begin capturing video, click on the "Import" button in iMovie. iMovie will capture video until you click the "Import" button again to stop.

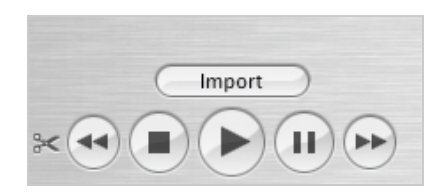

## **4. Edit your video:**

Once you have captured all the video, you will have a clip or clips of video located in a clip library at the top right of iMovie.

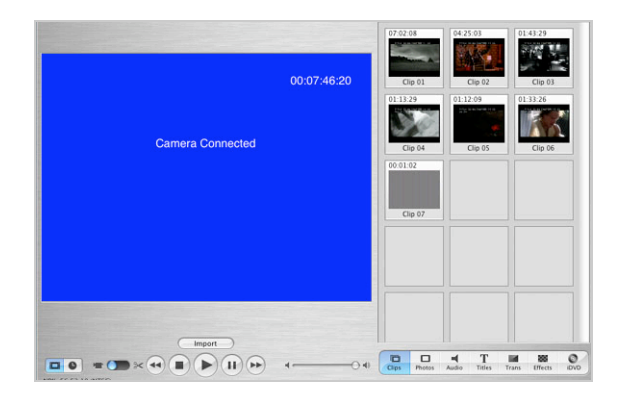

- **a. To edit** your **video**, drag the clip or clips down to the editing area at the bottom of iMovie where it states, "Drag clips here to build your project". You will notice that the edit/capture switch automatically switches from the picture of the camera to the scissors, placing you in edit mode.
	- There are a great number of features in iMovie that allow you to change your video and make it exactly the way you would like it to be. Please note that whatever video you have in bottom bar is the video that will be burned to the DVD, and it will be burned in exactly the order you have it placed in. No video located in the Clip Library will be burned.
	- You can split your DVD video into chapters or sections. If you wish to do so, you may want to cut your video into clips in such a way that it works well with the idea of chapters.

# **5. Customize your DVD-R**

**a.** Once your video has been edited to your liking, click on the iDVD icon located at the bottom right of iMovie, just above the editing area. The iDVD "Chapter Markers" section opens up.

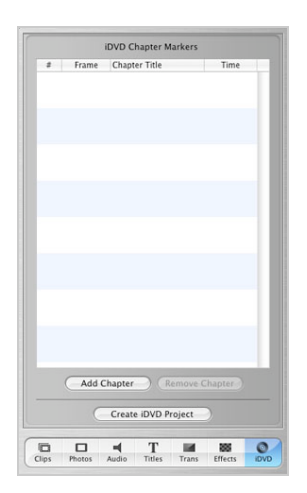

- **b.** You can add "chapters" and chapter names to the different clips of your video. This allows the viewer of you DVD to skip to or only view certain sections of your DVD rather than the video as a whole. By not assigning chapters, you are burning only the video itself to DVD.
- **c.** Once you are content with the chapters and chapter names you have assigned, click "Create iDVD Project" from the bottom of the Chapter Markers window. This launches iDVD and shows you more options for customizing your DVD-R.

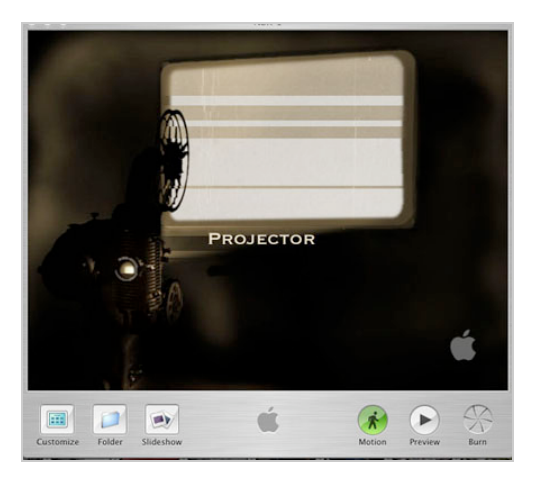

 You can add themed menus for the beginning of your DVD, change text, add music, preview your video and much more.

# **6. Burn your DVD-R**

You have edited your video and customized all the DVD settings at this point. It is time to burn the DVD-R.

**a.** Click the "Burn" icon located at the bottom right of the iDVD window. When you click here, the iris opens up to reveal a flashing black and yellow icon. When you click this icon, the DVD/CD drive on your computer opens up and iDVD prompts you to insert a blank DVD-R.

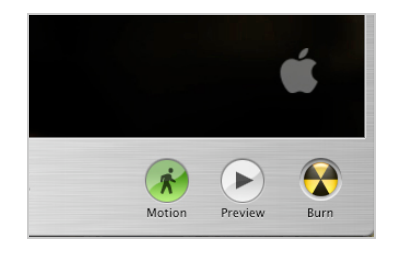

**b.** Insert your disc and close the drive by clicking on the key at the right, top corner of your keyboard. iDVD burns the video to your disc and informs you when it is finished. The DVD burning process may take quite some time, depending on the size/length of your video.